# Configurazione di un tunnel IPSec - Cisco Secure PIX Firewall per il firewall Checkpoint 4.1  $\overline{\phantom{a}}$

# Sommario

[Introduzione](#page-0-0) **[Prerequisiti](#page-0-1) [Requisiti](#page-0-2)** [Componenti usati](#page-0-3) **[Convenzioni](#page-1-0) [Configurazione](#page-1-1)** [Esempio di rete](#page-1-2) **[Configurazioni](#page-1-3)** [Checkpoint Firewall](#page-3-0) [Comandi debug, show e clear](#page-15-0) [Cisco PIX Firewall](#page-16-0) [Checkpoint:](#page-16-1) [Risoluzione dei problemi](#page-16-2) [Riepilogo della rete](#page-17-0) [Output di esempio del comando debug da PIX](#page-17-1) [Informazioni correlate](#page-20-0)

# <span id="page-0-0"></span>**Introduzione**

In questa configurazione di esempio viene illustrato come formare un tunnel IPSec con chiavi già condivise per il collegamento a due reti private. Nell'esempio, le reti unite sono la rete privata 192.168.1.X all'interno di Cisco Secure Pix Firewall (PIX) e la rete privata 10.32.50.X all'interno del checkpoint. Si presume che il traffico tra il PIX e l'interno del firewall di checkpoint 4.1 e Internet (rappresentato qui dalle reti 172.18.124.X) scorra prima di iniziare questa configurazione.

# <span id="page-0-1"></span>**Prerequisiti**

### <span id="page-0-2"></span>**Requisiti**

Nessun requisito specifico previsto per questo documento.

### <span id="page-0-3"></span>Componenti usati

Le informazioni fornite in questo documento si basano sulle seguenti versioni software e hardware:

- Software PIX versione 5.3.1
- Firewall checkpoint 4.1

Le informazioni discusse in questo documento fanno riferimento a dispositivi usati in uno specifico ambiente di emulazione. Su tutti i dispositivi menzionati nel documento la configurazione è stata ripristinata ai valori predefiniti. Se la rete è operativa, valutare attentamente eventuali conseguenze derivanti dall'uso dei comandi.

### <span id="page-1-0"></span>**Convenzioni**

Fare riferimento a [Cisco Technical Tips Conventions per ulteriori informazioni sulle convenzioni](//www.cisco.com/en/US/tech/tk801/tk36/technologies_tech_note09186a0080121ac5.shtml) [dei documenti.](//www.cisco.com/en/US/tech/tk801/tk36/technologies_tech_note09186a0080121ac5.shtml)

# <span id="page-1-1"></span>**Configurazione**

In questa sezione vengono presentate le informazioni necessarie per configurare le funzionalità descritte più avanti nel documento.

Nota: per ulteriori informazioni sui comandi menzionati in questo documento, usare lo [strumento di](//tools.cisco.com/Support/CLILookup/cltSearchAction.do) [ricerca dei comandi](//tools.cisco.com/Support/CLILookup/cltSearchAction.do) (solo utenti [registrati](//tools.cisco.com/RPF/register/register.do)).

#### <span id="page-1-2"></span>Esempio di rete

Nel documento viene usata l'impostazione di rete mostrata nel diagramma:

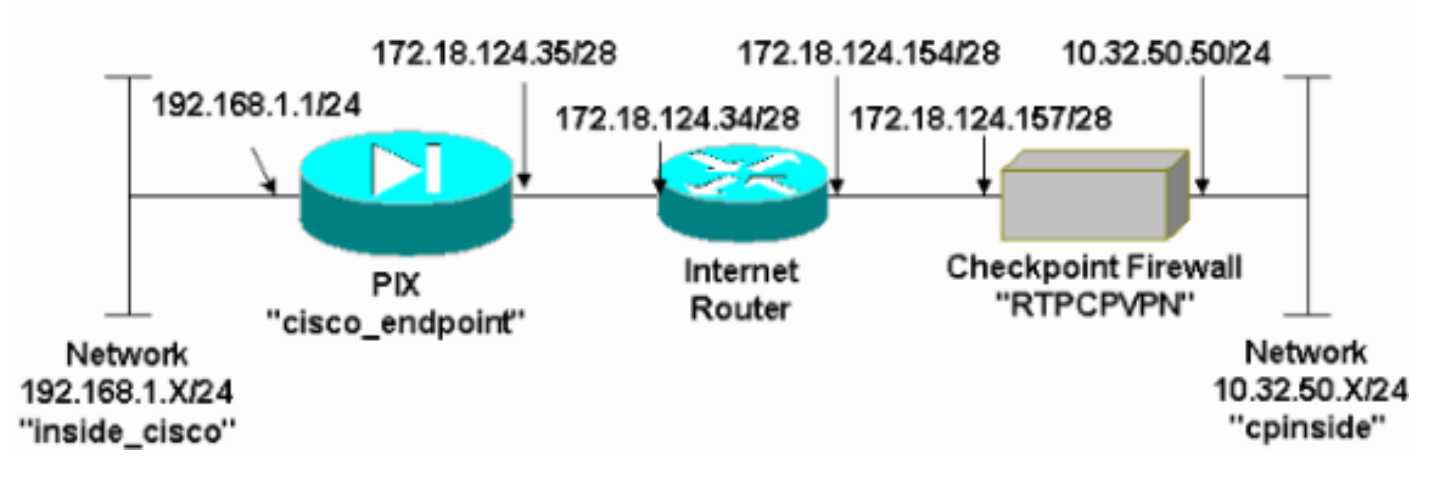

### <span id="page-1-3"></span>**Configurazioni**

Nel documento vengono usate le configurazioni mostrate in questa sezione.

```
Configurazione PIX
PIX Version 5.3(1)
nameif ethernet0 outside security0
nameif ethernet1 inside security100
enable password 8Ry2YjIyt7RRXU24 encrypted
passwd 2KFQnbNIdI.2KYOU encrypted
hostname cisco_endpoint
fixup protocol ftp 21
fixup protocol http 80
```
fixup protocol h323 1720 fixup protocol rsh 514 fixup protocol smtp 25 fixup protocol sqlnet 1521 fixup protocol sip 5060 names **access-list 115 permit ip 192.168.1.0 255.255.255.0 10.32.50.0 255.255.255.0 access-list 115 deny ip 192.168.1.0 255.255.255.0 any** pager lines 24 logging on no logging timestamp no logging standby no logging console logging monitor debugging no logging buffered logging trap debugging no logging history logging facility 20 logging queue 512 interface ethernet0 auto interface ethernet1 auto mtu outside 1500 mtu inside 1500 ip address outside 172.18.124.35 255.255.255.240 ip address inside 192.168.1.1 255.255.255.0 ip audit info action alarm ip audit attack action alarm no failover failover timeout 0:00:00 failover poll 15 failover ip address outside 0.0.0.0 failover ip address inside 0.0.0.0 arp timeout 14400 global (outside) 1 172.18.124.36 **nat (inside) 0 access-list 115** nat (inside) 1 0.0.0.0 0.0.0.0 0 0 route outside 0.0.0.0 0.0.0.0 172.18.124.34 1 timeout xlate  $3:00:00g$  SA  $0x80bd6a10$ , conn\_id = 0 timeout conn 1:00:00 half-closed 0:10:00 udp 0:02:00 rpc 0:10:00 h323 0:05:00 sip 0:30:00 sip\_media 0:02:00 timeout uauth 0:05:00 absolute aaa-server TACACS+ protocol tacacs+ aaa-server RADIUS protocol radius no snmp-server location no snmp-server contact snmp-server community public no snmp-server enable traps floodguard enable *!--- IPSec configuration* **sysopt connection permit-ipsec** no sysopt route dnat **crypto ipsec transform-set myset esp-des esp-sha-hmac crypto map rtpmap 10 ipsec-isakmp crypto map rtpmap 10 match address 115 crypto map rtpmap 10 set peer 172.18.124.157 crypto map rtpmap 10 set transform-set myset crypto map rtpmap 10 set security-association lifetime seconds 3600 kilobytes 4608000 crypto map rtpmap interface outside** *!--- IKE configuration* **isakmp enable outside isakmp key \*\*\*\*\*\*\*\* address 172.18.124.157 netmask 255.255.255.240**

```
isakmp identity address
isakmp policy 10 authentication pre-share
isakmp policy 10 encryption des
isakmp policy 10 hash sha
isakmp policy 10 group 1
isakmp policy 10 lifetime 86400
telnet timeout 5
ssh timeout 5
terminal width 80
Cryptochecksum:dc43c44e4513d3633a3fc7b1c3802c79
: end
[OK]
```
### <span id="page-3-0"></span>Checkpoint Firewall

Poiché la durata predefinita di IKE e IPSec varia a seconda del fornitore, selezionare 1.Proprietà > Crittografia per impostare la durata del checkpoint in modo che corrisponda a quella predefinita di PIX.La durata IKE predefinita PIX è 86400 secondi (=1440 minuti), modificabile con questo comando: durata criterio isakmp 86400La durata IKE PIX può essere configurata tra 60 e 86400 secondi.La durata IPSec predefinita PIX è di 2800 secondi, modificabile con questo comando: secondi durata associazione di protezione ipsec crypto #Èpossibile configurare una durata IPSec PIX compresa tra 120 e 86400

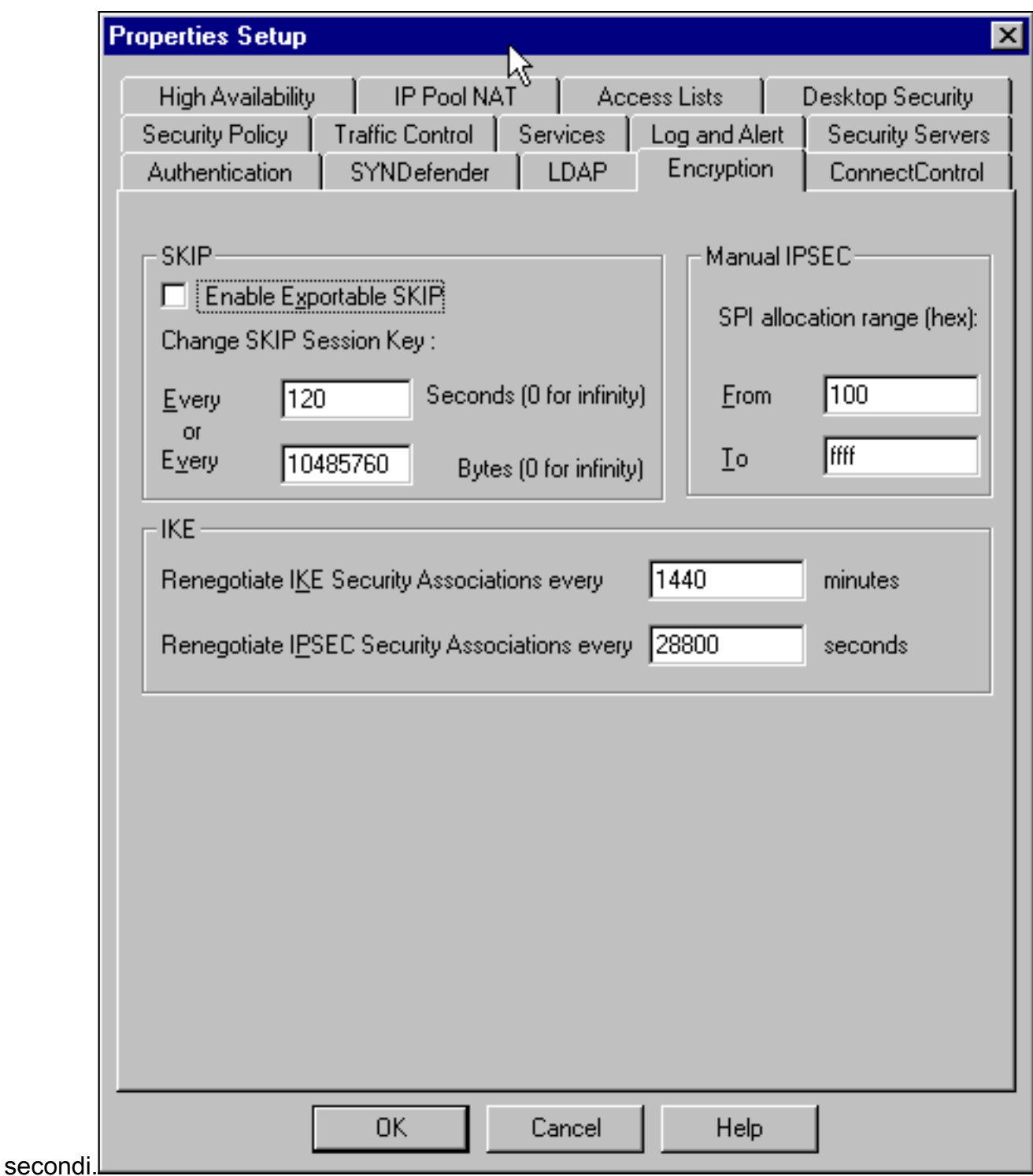

2. Selezionare **Gestisci > Oggetti di rete > Nuovo (o Modifica) > Rete** per configurare l'oggetto per la rete interna ("cpinside") dietro il checkpoint.Questo deve corrispondere alla rete di destinazione (seconda) in questo comando PIX: access-list 115 allow ip 192.168.1.0 255.255.255.0 10.32.50.0

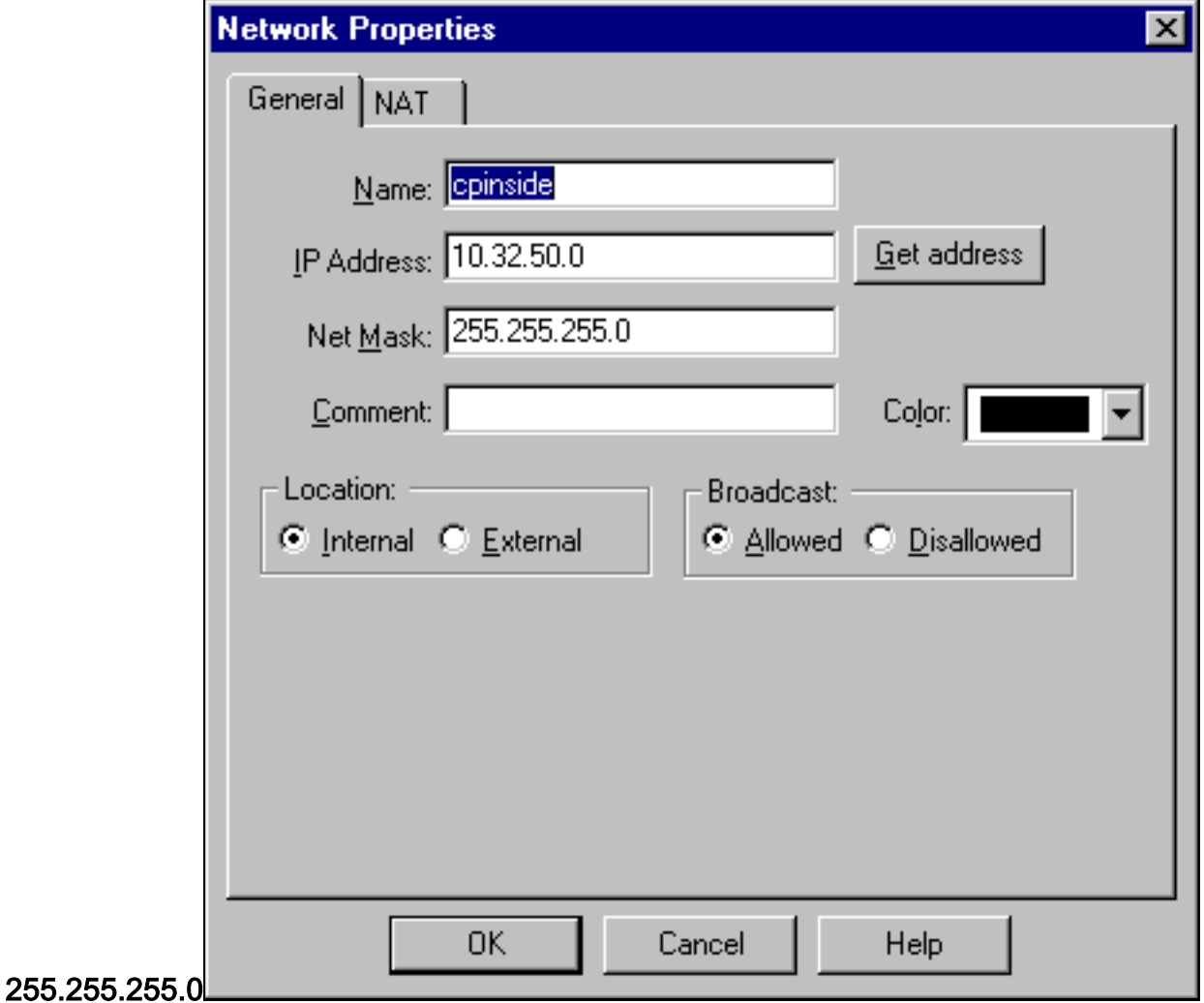

3. Selezionare Gestisci > Oggetti di rete > Modifica per modificare l'oggetto per l'endpoint gateway ("RTPCPVPN" Checkpoint) a cui punta il PIX in questo comando: nome mappa crittografica # set peer indirizzo\_ipIn Posizione selezionare Interno. Per Tipo, selezionare Gateway. In Moduli installati, selezionare la casella di controllo VPN-1 e FireWall-1 e selezionare anche la casella di controllo Stazione di

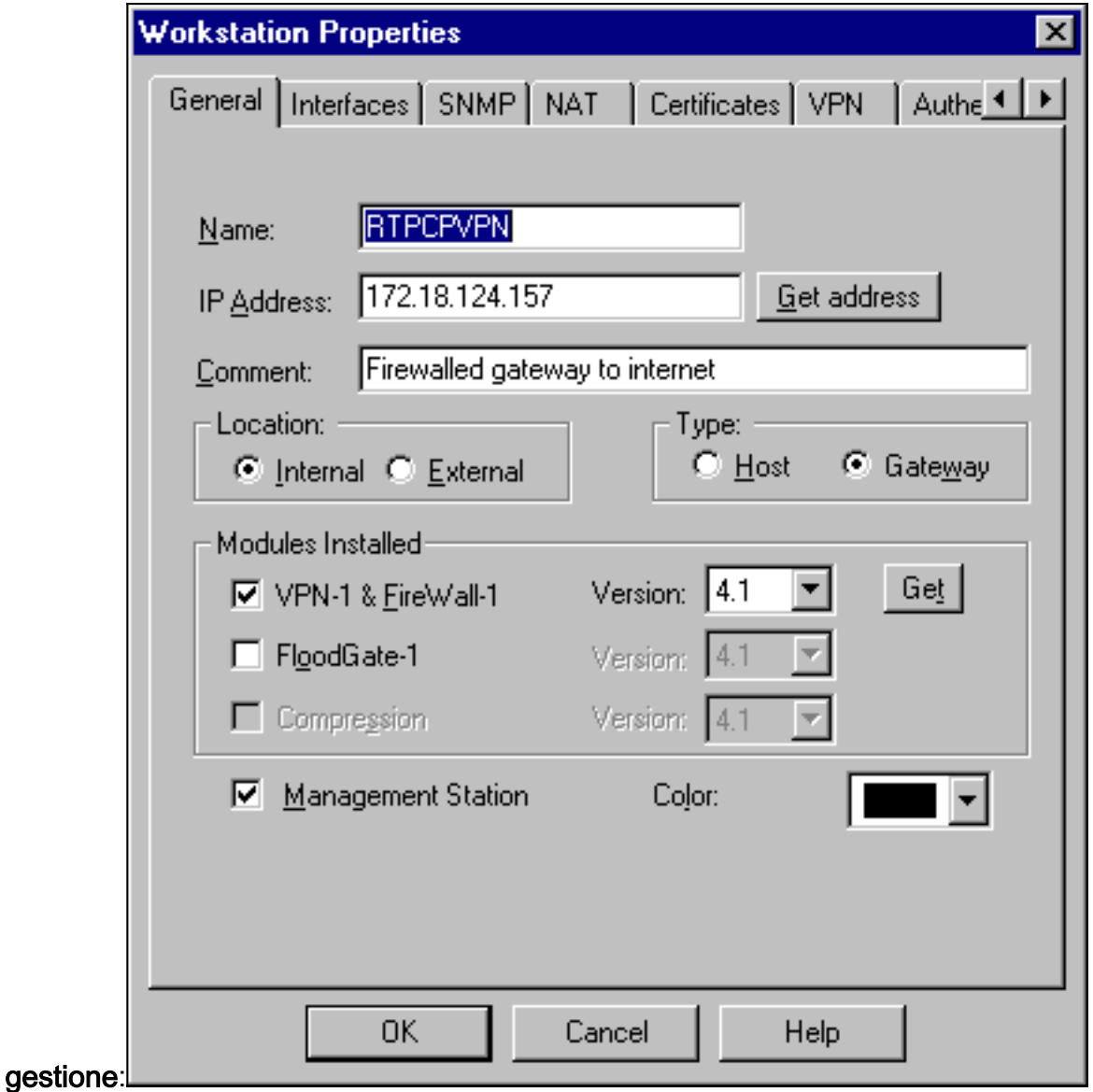

4. Selezionare **Gestisci > Oggetti di rete > Nuovo > Rete** per configurare l'oggetto per la rete esterna ("inside\_cisco") dietro il PIX.Questo deve corrispondere alla (prima) rete di origine in questo comando PIX: access-list 115 allow ip 192.168.1.0 255.255.255.0 10.32.50.0

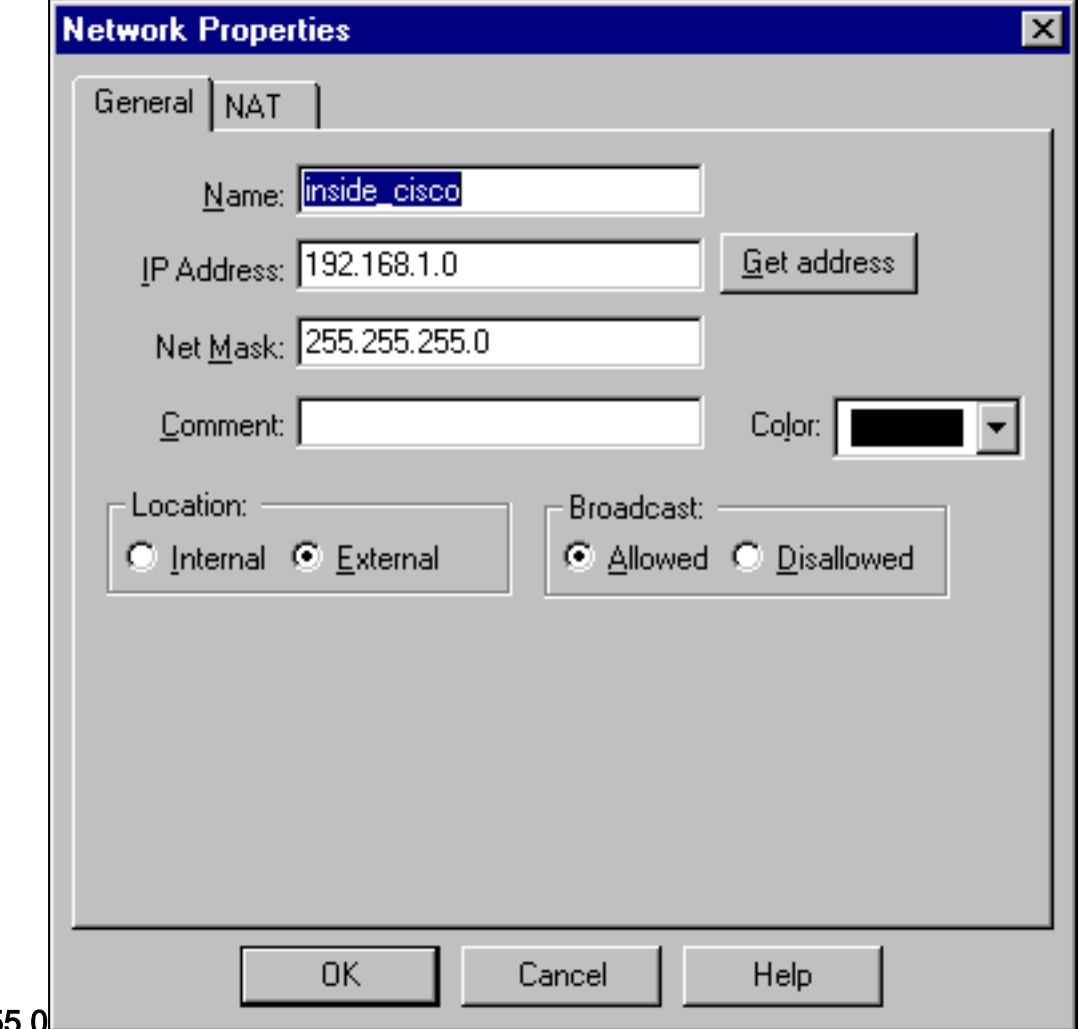

#### 255.255.255.0

5. Selezionare **Gestisci > Oggetti di rete > Nuovo > Workstation** per aggiungere un oggetto per il gateway PIX esterno ("cisco\_endpoint"). Questa è l'interfaccia PIX a cui viene applicato il comando: interfaccia nome mappa crittografica esternaln Posizione selezionare Esterna. Per Tipo, selezionare Gateway.Nota: non selezionare la casella di controllo VPN-1/FireWall-

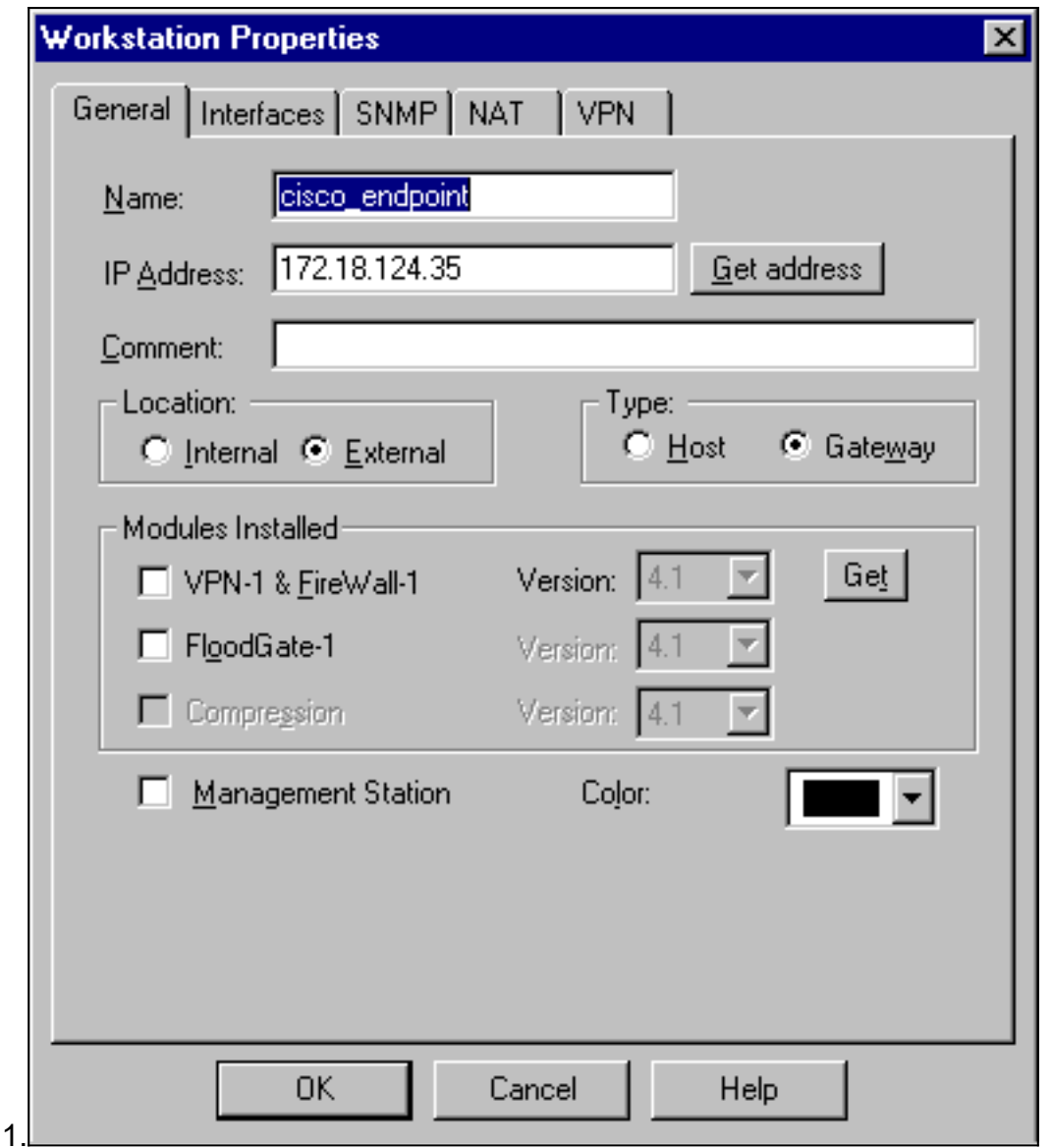

6. Selezionare **Gestisci > Oggetti di rete > Modifica** per modificare l'endpoint del gateway del checkpoint (denominato "RTPCPVPN") nella scheda VPN. In Dominio selezionare Altro, quindi selezionare dall'elenco a discesa l'interno della rete del checkpoint (denominata "cpinside"). In Definizione schemi di crittografia selezionare IKE, quindi fare clic su

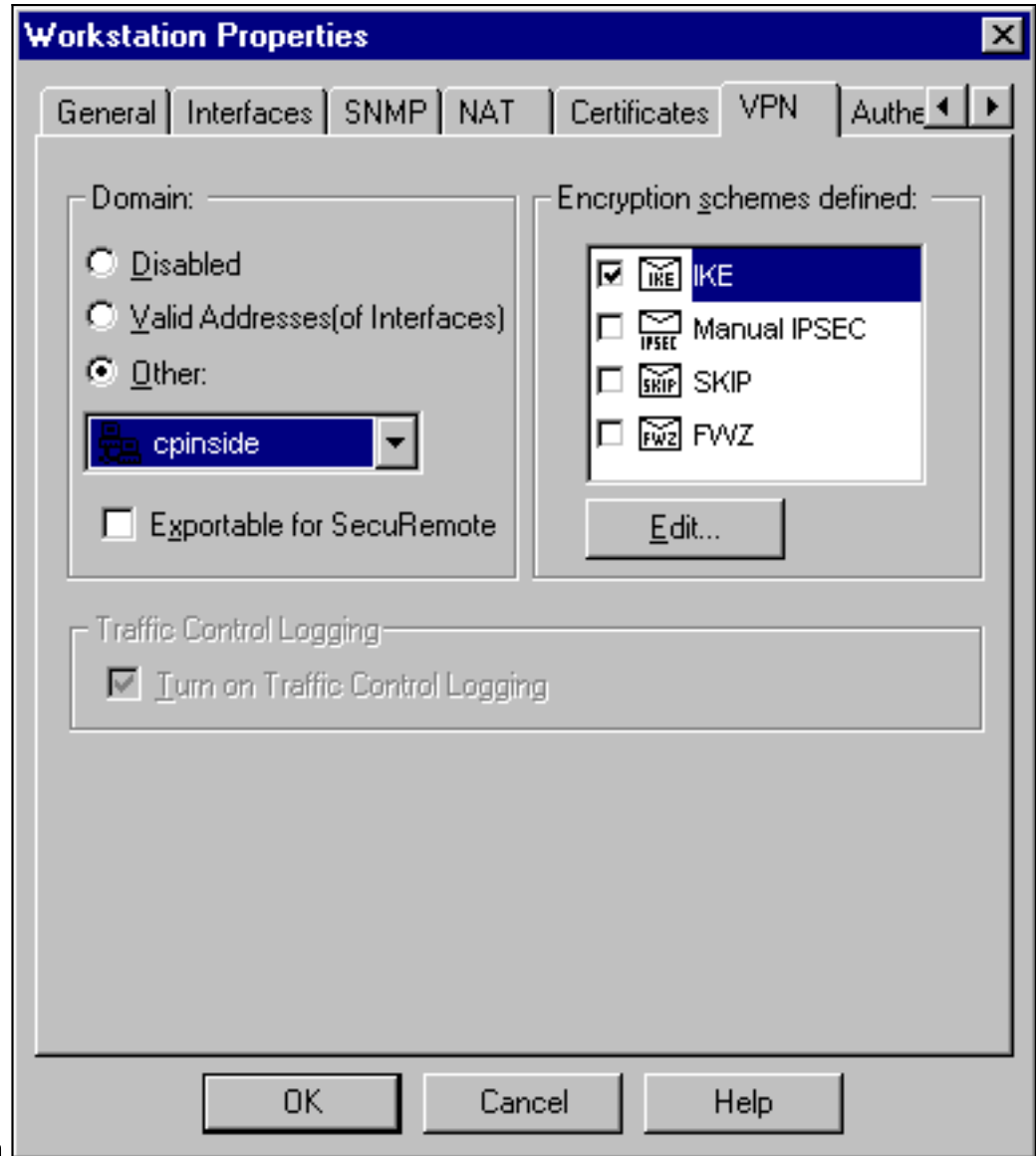

- Modifica.L
- Modificare le proprietà IKE per la crittografia DES in modo che corrispondano a questo 7. comando:crittografia n. criteri isakmp
- 8. Modificare le proprietà IKE in hashing SHA1 per accettare questo comando:**isakmp criteri #** hash shaCambia le impostazioni:Deselezionare Modalità aggressiva.Selezionare la casella di controllo Supporta subnet.In Metodo di autenticazione selezionare la casella di controllo Segreto precondiviso. L'operazione accetta il comando: criterio isakmp # autenticazione pre-

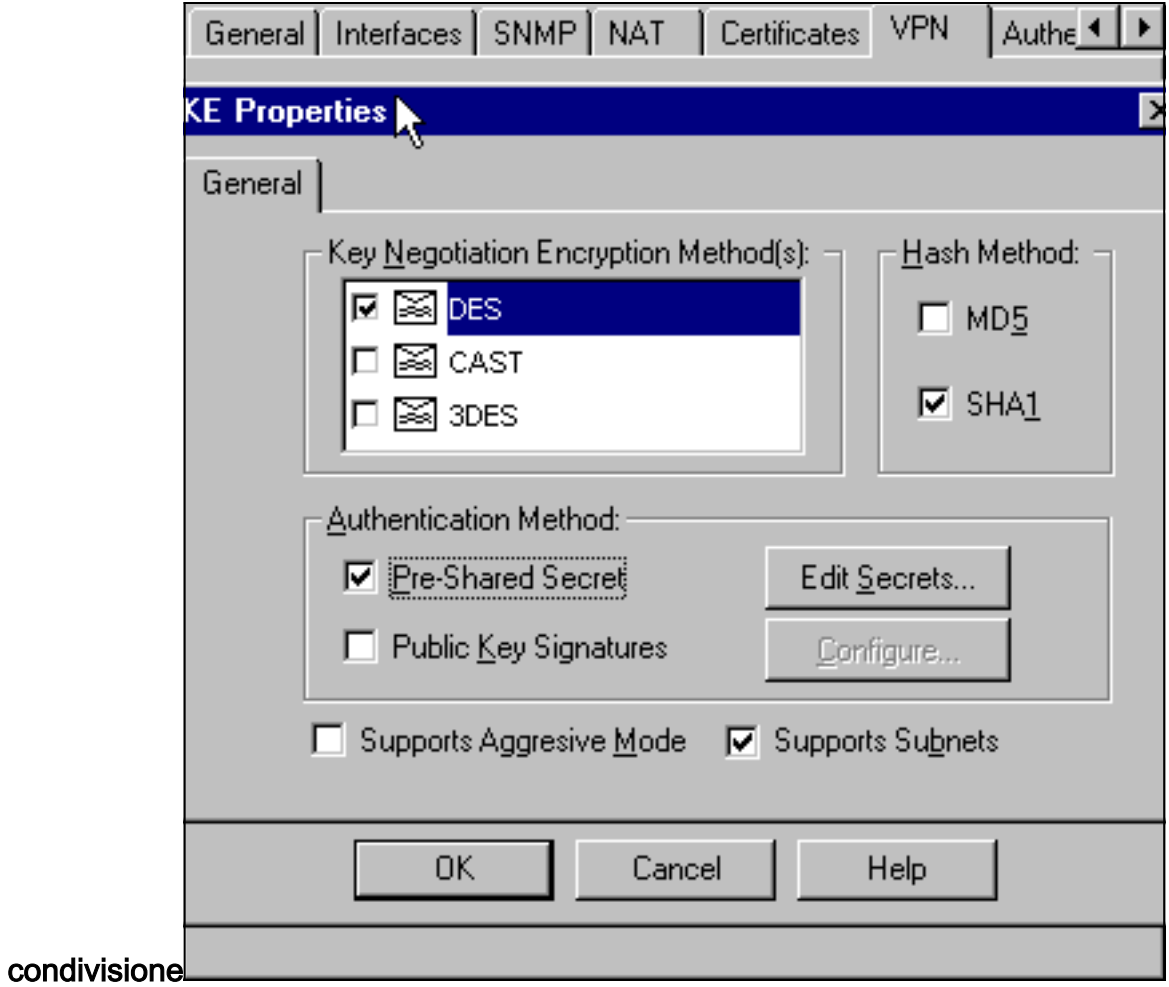

9. Fare clic su **Edit Secrets** (Modifica segreti) per impostare la chiave già condivisa in modo che concordi con il comando PIX: isakmp chiave indirizzo indirizzo netmask

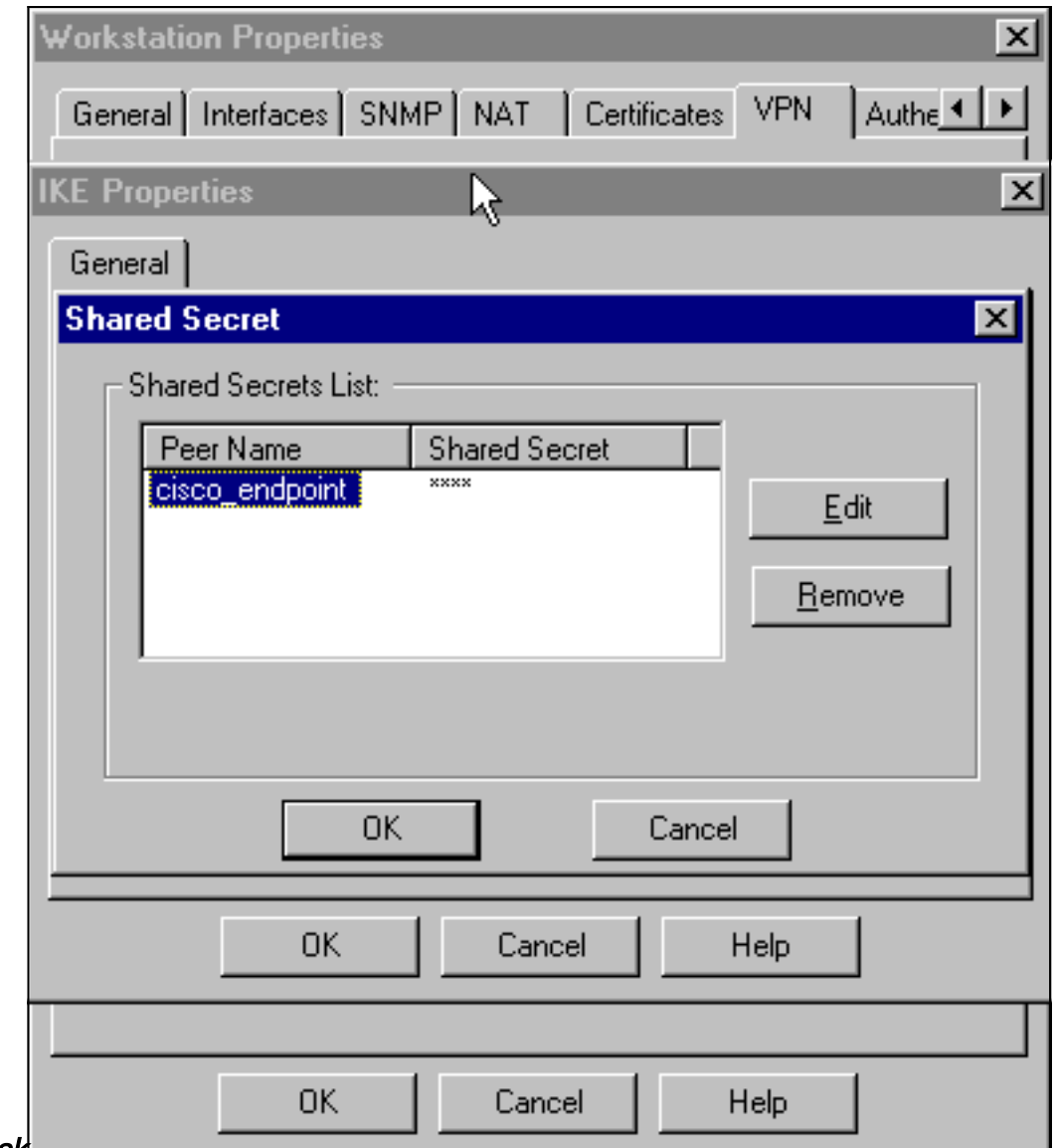

- netmask
- 10. Selezionare Gestisci > Oggetti di rete > Modifica per modificare la scheda VPN "cisco\_endpoint". In Dominio, selezionare Altro, quindi selezionare l'interno della rete PIX (chiamata "inside\_cisco"). In Definizione schemi di crittografia selezionare IKE e quindi fare

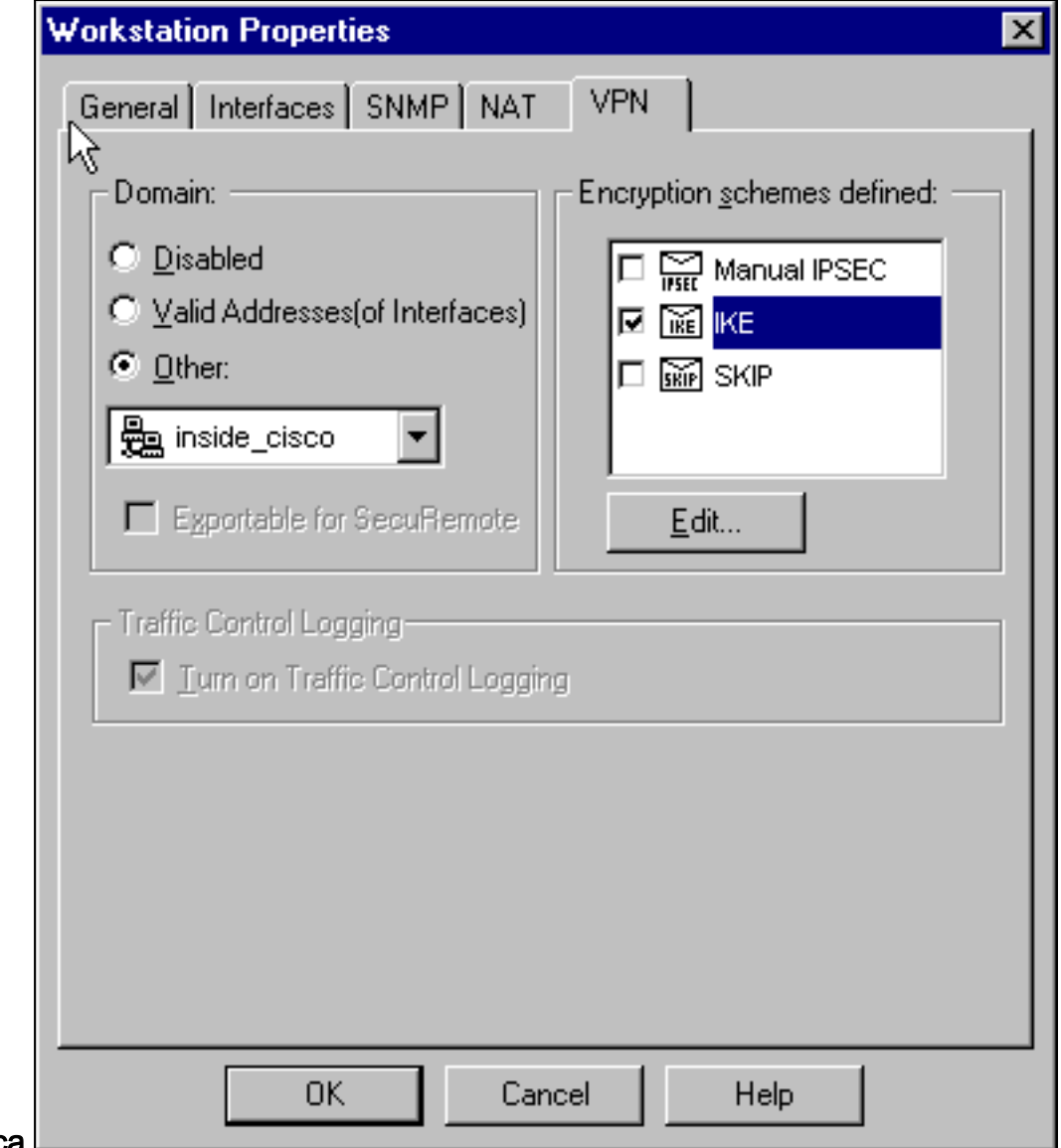

clic su Modifica.

- 11. Modificare le proprietà IKE della crittografia DES per accettare questo comando:crittografia n. criteri isakmp
- 12. Modificare le proprietà IKE in hashing SHA1 per accettare questo comando:crypto isakmp policy # hash shaCambia le impostazioni:Deselezionare Modalità aggressiva.Selezionare la casella di controllo Supporta subnet.In Metodo di autenticazione selezionare la casella di controllo Segreto precondiviso. L'azione concorda con questo comando:criterio isakmp # autenticazione pre-

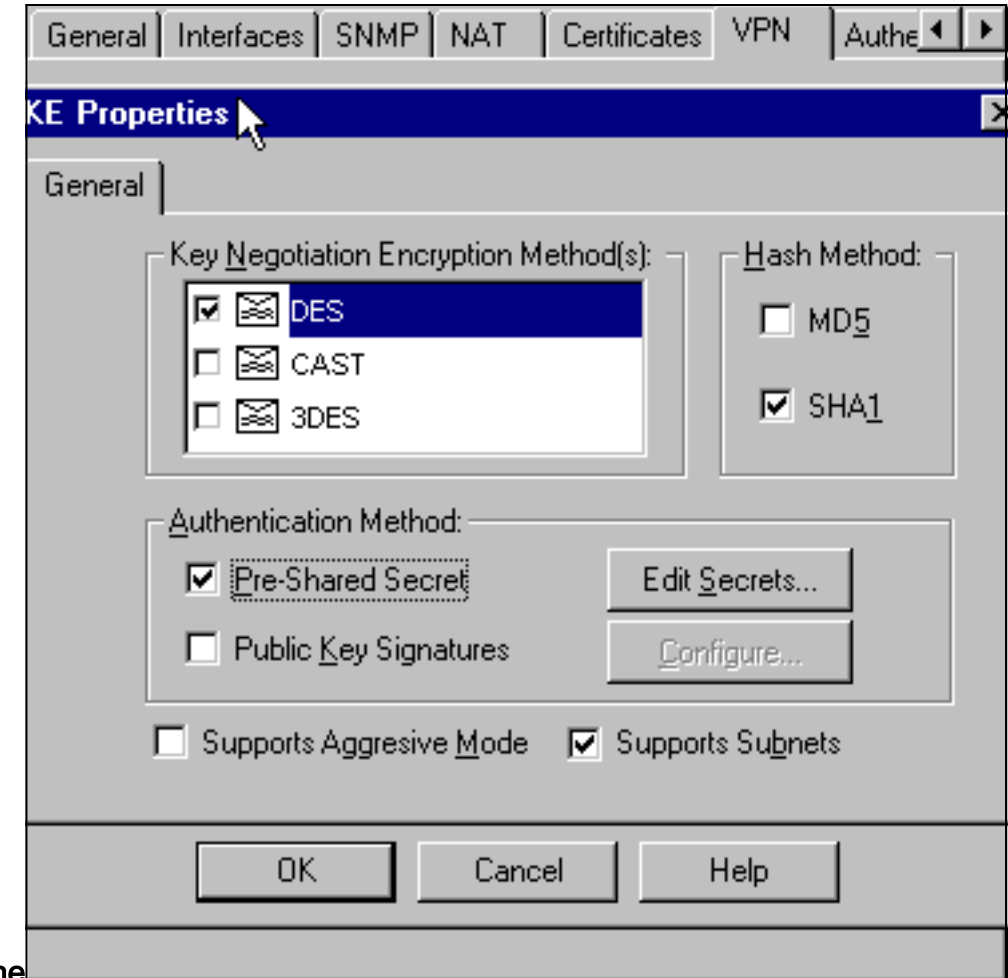

#### condivisione

13. Fare clic su Edit Secrets (Modifica segreti) per impostare la chiave già condivisa in modo che concordi con questo comando PIX:isakmp chiave indirizzo indirizzo netmask

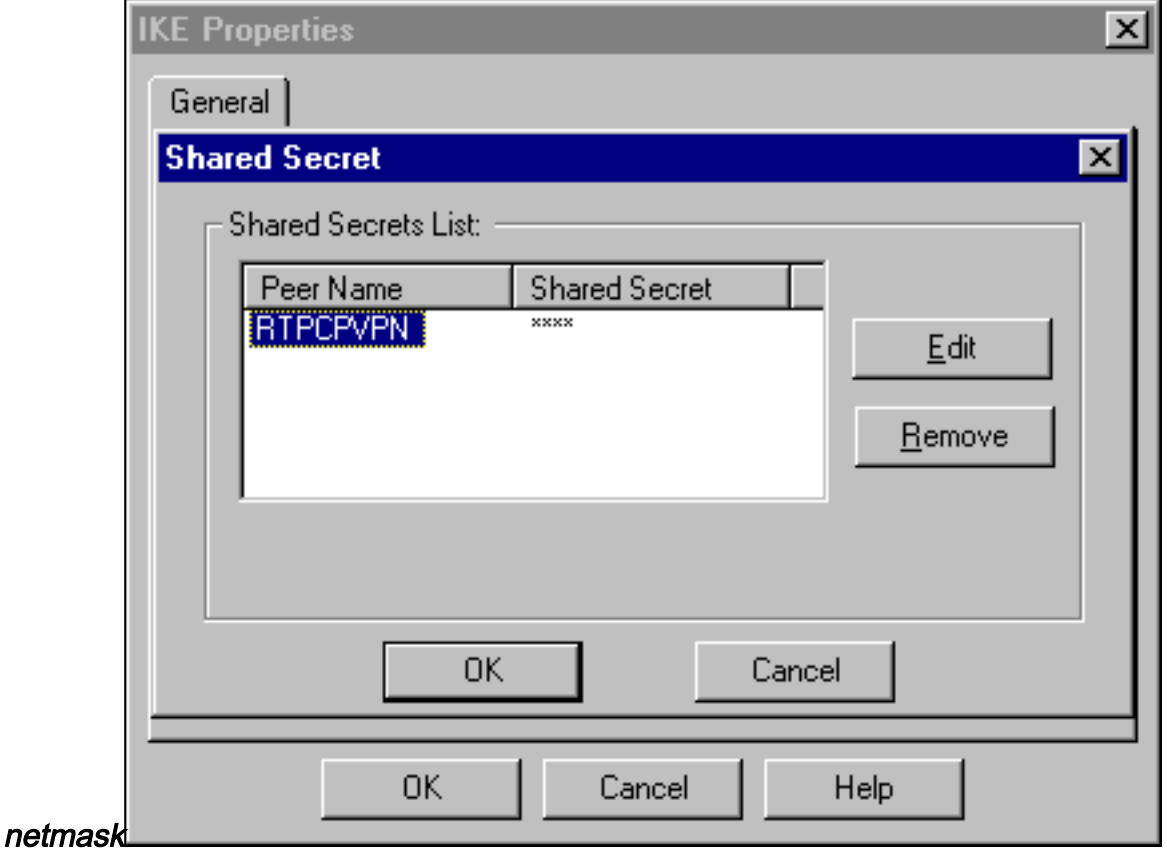

14. Nella finestra Editor dei criteri inserire una regola con Origine e Destinazione come "inside\_cisco" e "cpinside" (bidirezionale). Set Service=Any, Action=Encrypt e

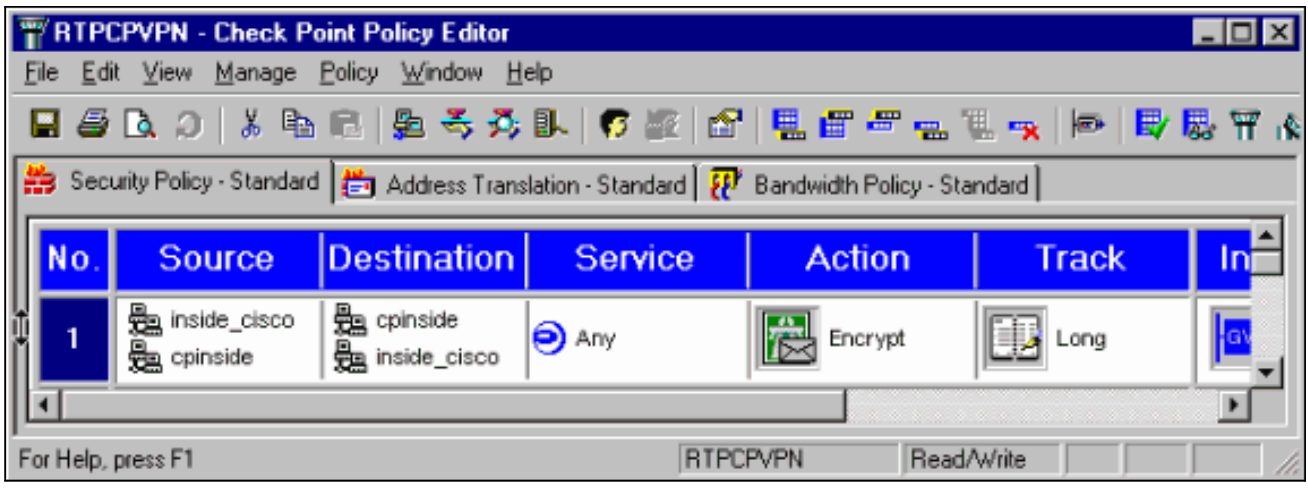

15. Sotto l'intestazione Azione, fare clic sull'icona Encrypt verde e selezionare Modifica proprietà per configurare i criteri di

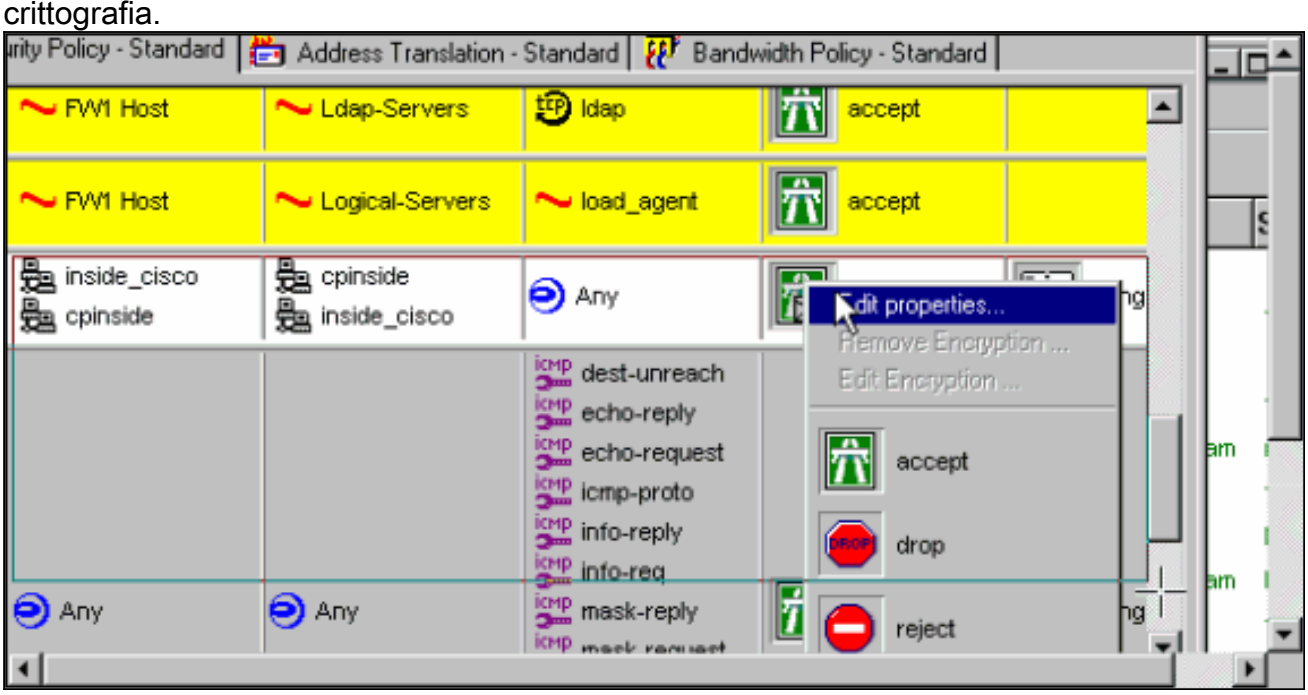

16. Selezionare IKE, quindi fare clic su

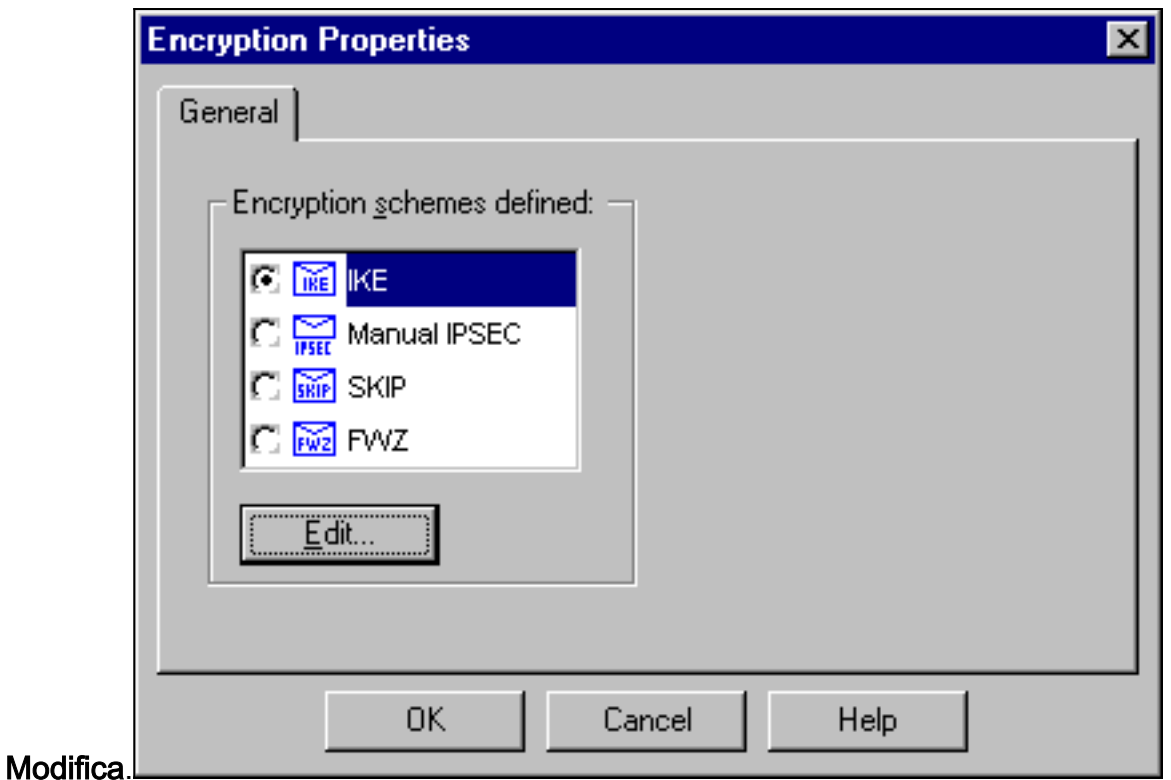

17. Nella schermata Proprietà IKE, modificare queste proprietà per accettare le trasformazioni IPSec PIX in questo comando:crypto ipsec transform-set myset esp-des esp-sha-hmacIn Trasforma, selezionare Crittografia + integrità dei dati (ESP). L'algoritmo di crittografia deve essere DES, l'integrità dei dati deve essere SHA1 e il gateway peer consentito deve essere il gateway PIX esterno (chiamato "cisco\_endpoint"). Fare clic su

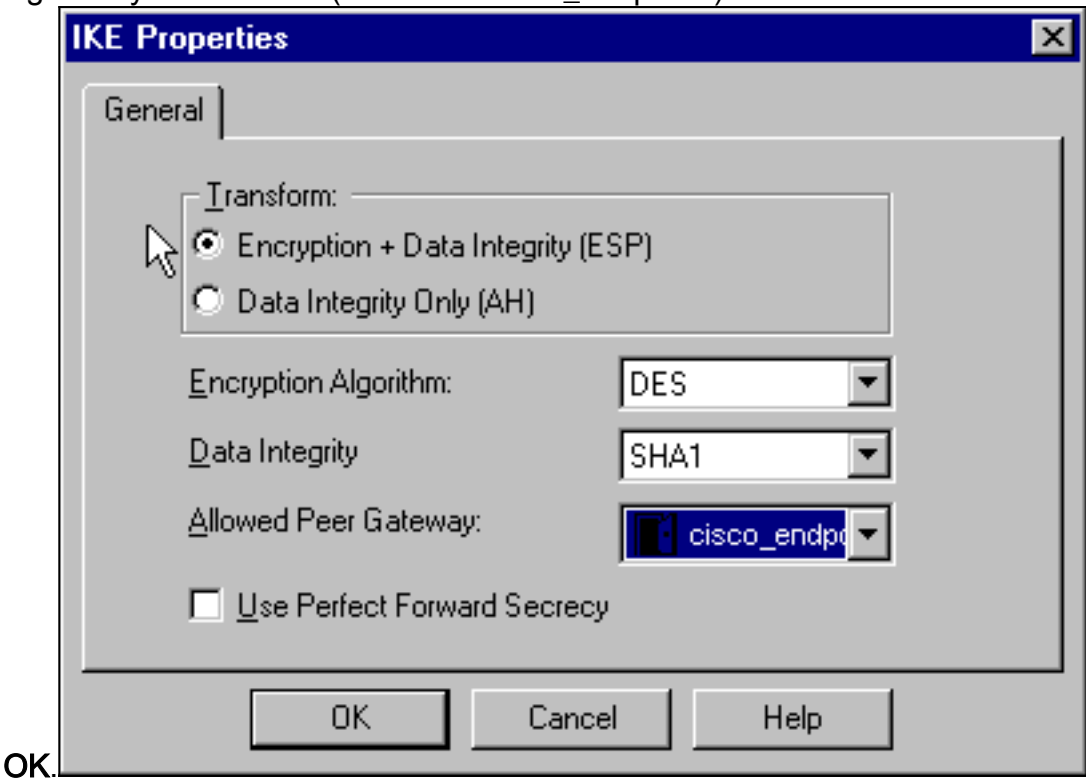

18. Una volta configurato il checkpoint, selezionare Policy > Install (Installa) nel menu Checkpoint per rendere effettive le modifiche.

# <span id="page-15-0"></span>Comandi debug, show e clear

Le informazioni contenute in questa sezione permettono di verificare che la configurazione

funzioni correttamente.

Alcuni comandi show sono supportati dallo [strumento Output Interpreter \(solo utenti](https://www.cisco.com/cgi-bin/Support/OutputInterpreter/home.pl) [registrati\); lo](//tools.cisco.com/RPF/register/register.do) [strumento permette di visualizzare un'analisi dell'output del comando](//tools.cisco.com/RPF/register/register.do) show.

Prima di usare il comando debug, consultare le [informazioni importanti sui comandi di debug.](//www.cisco.com/en/US/customer/tech/tk801/tk379/technologies_tech_note09186a008017874c.shtml)

### <span id="page-16-0"></span>Cisco PIX Firewall

- debug crypto engine: visualizza i messaggi di debug sui motori di crittografia, che eseguono la crittografia e la decrittografia.
- debug crypto isakmp: visualizza i messaggi sugli eventi IKE.
- debug crypto ipsec: visualizza gli eventi IPSec.
- show crypto isakmp sa: visualizza tutte le associazioni di sicurezza IKE (SA) correnti in un peer.
- show crypto ipsec sa: visualizza le impostazioni utilizzate dalle associazioni di sicurezza correnti.
- clear crypto isakmp sa— (dalla modalità di configurazione) Cancella tutte le connessioni IKE attive.
- **clear crypto ipsec sa**: (dalla modalità di configurazione) elimina tutte le associazioni di protezione IPSec.

#### <span id="page-16-1"></span>Checkpoint:

Poiché il rilevamento è stato impostato su Long nella finestra Editor dei criteri visualizzata al passaggio 14, il traffico negato viene visualizzato in rosso nel Visualizzatore log. Per ottenere un debug più dettagliato, immettere:

C:\WINNT\FW1\4.1\fwstop C:\WINNT\FW1\4.1\fw d -d

e in un'altra finestra:

C:\WINNT\FW1\4.1\fwstart

Nota: si tratta di un'installazione di Microsoft Windows NT.

Èpossibile cancellare le associazioni di protezione sul checkpoint con i seguenti comandi:

```
fw tab -t IKE_SA_table -x
fw tab -t ISAKMP_ESP_table -x
fw tab -t inbound_SPI -x
fw tab -t ISAKMP_AH_table -x
```
e rispondendo sì al questionario...

# <span id="page-16-2"></span>Risoluzione dei problemi

Le informazioni contenute in questa sezione permettono di risolvere i problemi relativi alla configurazione.

#### <span id="page-17-0"></span>Riepilogo della rete

Quando nel dominio di crittografia del checkpoint sono configurate più reti adiacenti all'interno, il dispositivo può riepilogarle automaticamente in relazione al traffico interessante. Se l'ACL crittografico sul PIX non è configurato per corrispondere, è probabile che il tunnel abbia esito negativo. Ad esempio, se le reti interne 10.0.0.0 /24 e 10.0.1.0 /24 sono configurate per essere incluse nel tunnel, è possibile riepilogarle in 10.0.0.0 /23.

### <span id="page-17-1"></span>Output di esempio del comando debug da PIX

```
cisco_endpoint# show debug
debug crypto ipsec 1
debug crypto isakmp 1
debug crypto engine
debug fover status
        tx Off
        rx Off
        open Off
        cable Off
        txdmp Off
        rxdmp Off
        ifc Off
        rxip Off
        txip Off
        get Off
        put Off
        verify Off
        switch Off
        fail Off
        fmsg Off
cisco_endpoint# term mon
cisco_endpoint#
ISAKMP (0): beginning Quick Mode exchange,
M-ID of 2112882468:7df00724IPSEC(key_engine):
 got a queue event...
IPSEC(spi_response): getting spi 0x9d71f29c(2641490588) for SA
        from 172.18.124.157 to 172.18.124.35 for prot 3
70
crypto_isakmp_process_block: src 172.18.124.157, dest 172.18.124.35
OAK_QM exchange
oakley_process_quick_mode:
OAK_QM_IDLE
ISAKMP (0): processing SA payload. message ID = 2112882468
ISAKMP : Checking IPSec proposal 1
ISAKMP: transform 1, ESP_DES
ISAKMP: attributes in transform:
ISAKMP: encaps is 1
ISAKMP: SA life type in seconds
ISAKMP: SA life duration (basic) of 28800
ISAKMP: SA life type in kilobytes
ISAKMP: SA life duration (VPI) of 0x0 0x46 0x50 0x0
ISAKMP: authenticator is HMAC-SHA
ISAKMP (0): atts are acceptable.IPSEC(validate_proposal_request):
proposal part #1,
```
 (key eng. msg.) dest= 172.18.124.157, src= 172.18.124.35, dest\_proxy= 10.32.50.0/255.255.255.0/0/0 (type=4), src\_proxy= 192.168.1.0/255.255.255.0/0/0 (type=4), protocol= ESP, transform= esp-des esp-sha-hmac , lifedur= 0s and 0kb, spi= 0x0(0), conn\_id= 0, keysize= 0, flags= 0x4 ISAKMP (0): processing NONCE payload. message ID = 2112882468 ISAKMP (0): processing ID payload. message ID = 2112882468 ISAKMP (0): processing ID payload. message ID = 2112882468map\_alloc\_entry: allocating entry 3 map\_alloc\_entry: allocating entry 4 ISAKMP (0): Creating IPSec SAs inbound SA from 172.18.124.157 to 172.18.124.35 (proxy 10.32.50.0 to 192.168.1.0) has spi 2641490588 and conn\_id 3 and flags 4 lifetime of 28800 seconds lifetime of 4608000 kilobytes outbound SA from 172.18.124.35 to 172.18.124.157 (proxy 192.168.1.0 to 10.32.50.0) has spi 3955804195 and conn\_id 4 and flags 4 lifetime of 28800 seconds lifetime of 4608000 kilobytesIPSEC(key\_engine): got a queue event... IPSEC(initialize\_sas): , (key eng. msg.) dest= 172.18.124.35, src= 172.18.124.157, dest\_proxy= 192.168.1.0/255.255.255.0/0/0 (type=4), src\_proxy= 10.32.50.0/255.255.255.0/0/0 (type=4), protocol= ESP, transform= esp-des esp-sha-hmac , lifedur= 28800s and 4608000kb, spi= 0x9d71f29c(2641490588), conn\_id= 3, keysize= 0, flags= 0x4 IPSEC(initialize\_sas): , (key eng. msg.) src= 172.18.124.35, dest= 172.18.124.157, src\_proxy= 192.168.1.0/255.255.255.0/0/0 (type=4), dest\_proxy= 10.32.50.0/255.255.255.0/0/0 (type=4), protocol= ESP, transform= esp-des esp-sha-hmac , lifedur= 28800s and 4608000kb, spi= 0xebc8c823(3955804195), conn\_id= 4, keysize= 0, flags= 0x4 return status is IKMP\_NO\_ERROR2303: sa\_request, (key eng. msg.) src= 172.18.124.35, dest= 172.18.124.157, src\_proxy= 192.168.1.0/255.255.255.0/0/0 (type=4), dest\_proxy= 10.32.50.0/255.255.255.0/0/0 (type=4), protocol= ESP, transform= esp-des esp-sha-hmac , lifedur= 28800s and 4608000kb, spi= 0x0(0), conn\_id= 0, keysize= 0, flags= 0x4004 602301: sa created, (sa) sa\_dest= 172.18.124.35, sa\_prot= 50, sa\_spi= 0x9d71f29c(2641490588), sa\_trans= esp-des esp-sha-hmac , sa\_conn\_id= 3 602301: sa created, (sa) sa\_dest= 172.18.124.157, sa\_prot= 50, sa\_spi= 0xebc8c823(3955804195), sa\_trans= esp-des esp-sha-hmac , sa\_conn\_id= 4 cisco\_endpoint# **sho cry ips sa** interface: outside Crypto map tag: rtpmap, local addr. 172.18.124.35 local ident (addr/mask/prot/port): (192.168.1.0/255.255.255.0/0/0) remote ident (addr/mask/prot/port): (0.0.0.0/0.0.0.0/0/0)

```
 current_peer: 172.18.124.157
 PERMIT, flags={origin_is_acl,}
  #pkts encaps: 0, #pkts encrypt: 0, #pkts digest 0
  #pkts decaps: 0, #pkts decrypt: 0, #pkts verify 0
  #pkts compressed: 0, #pkts decompressed: 0
  #pkts not compressed: 0, #pkts compr. failed: 0,
  #pkts decompress failed: 0 #send errors 0, #recv errors 0
  local crypto endpt.: 172.18.124.35,
  remote crypto endpt.: 172.18.124.157
   path mtu 1500, ipsec overhead 0, media mtu 1500
   current outbound spi: 0
   inbound esp sas:
   inbound ah sas:
   inbound pcp sas:
  outbound esp sas:
   outbound ah sas:
  outbound pcp sas:
 local ident (addr/mask/prot/port): (192.168.1.0/255.255.255.0/0/0)
 remote ident (addr/mask/prot/port): (10.32.50.0/255.255.255.0/0/0)
 current_peer: 172.18.124.157
  PERMIT, flags={origin_is_acl,}
  #pkts encaps: 4, #pkts encrypt: 4, #pkts digest 4
  #pkts decaps: 4, #pkts decrypt: 4, #pkts verify 4
  #pkts compressed: 0, #pkts decompressed: 0
  #pkts not compressed: 0, #pkts compr. failed: 0, #pkts decompress failed: 0
  #send errors 1, #recv errors 0
 local crypto endpt.: 172.18.124.35, remote crypto endpt.: 172.18.124.157
  path mtu 1500, ipsec overhead 56, media mtu 1500
   current outbound spi: ebc8c823
   inbound esp sas:
   spi: 0x9d71f29c(2641490588)
      transform: esp-des esp-sha-hmac ,
     in use settings ={Tunnel, } slot: 0, conn id: 3, crypto map: rtpmap
      sa timing: remaining key lifetime (k/sec): (4607999/28777)
      IV size: 8 bytes
      replay detection support: Y
   inbound ah sas:
   inbound pcp sas:
   outbound esp sas:
   spi: 0xebc8c823(3955804195)
     transform: esp-des esp-sha-hmac ,
     in use settings ={Tunnel, } slot: 0, conn id: 4, crypto map: rtpmap
      sa timing: remaining key lifetime (k/sec): (4607999/28777)
      IV size: 8 bytes
      replay detection support: Y
   outbound ah sas:
   outbound pcp sas:
```
cisco\_endpoint# **sho cry is sa** dst src state pending created 172.18.124.157 172.18.124.35 QM\_IDLE 0 2

# <span id="page-20-0"></span>Informazioni correlate

- [Pagina di supporto PIX](//www.cisco.com/en/US/products/hw/vpndevc/ps2030/tsd_products_support_eol_series_home.html?referring_site=bodynav)
- [Informazioni di riferimento sui comandi PIX](//www.cisco.com/en/US/products/hw/vpndevc/ps2030/products_tech_note09186a0080094885.shtml?referring_site=bodynav)
- [RFC \(Requests for Comments\)](http://www.ietf.org/rfc.html?referring_site=bodynav)
- [Configurazione di IPSec Network Security](//www.cisco.com/en/US/docs/ios/12_1/security/configuration/guide/scdipsec.html?referring_site=bodynav)
- [Configurazione del protocollo di protezione di Internet Key Exchange](//www.cisco.com/en/US/docs/ios/12_1/security/configuration/guide/scdike.html?referring_site=bodynav)
- [PIX 5.2: Configurazione di IPSec](//www.cisco.com/en/US/docs/security/pix/pix52/ipsec/configuration/guide/conipsec.html?referring_site=bodynav)
- [PIX 5.3: Configurazione di IPSec](//www.cisco.com/en/US/docs/security/pix/pix53/ipsec/configuration/guide/conipsec.html?referring_site=bodynav)
- [Pagina di supporto per IPSec](//www.cisco.com/en/US/tech/tk583/tk372/tsd_technology_support_protocol_home.html?referring_site=bodynav)
- [Supporto tecnico Cisco Systems](//www.cisco.com/cisco/web/support/index.html?referring_site=bodynav)